## Printing Registration Marks on your transparency.

Open up the document in Photoshop.

MB>File>Print

On the upper right corner click on "Color Management" to open the drop down menu.

Then Click on "Output".

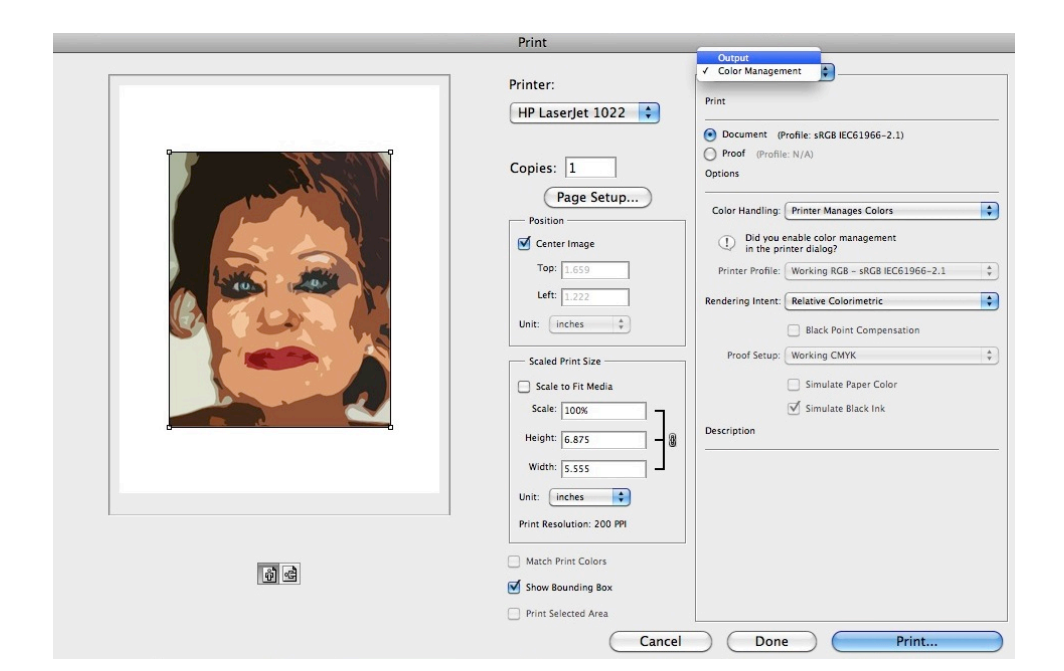

Then check the "Registration Marks" box or the "Center Crop Marks" box.

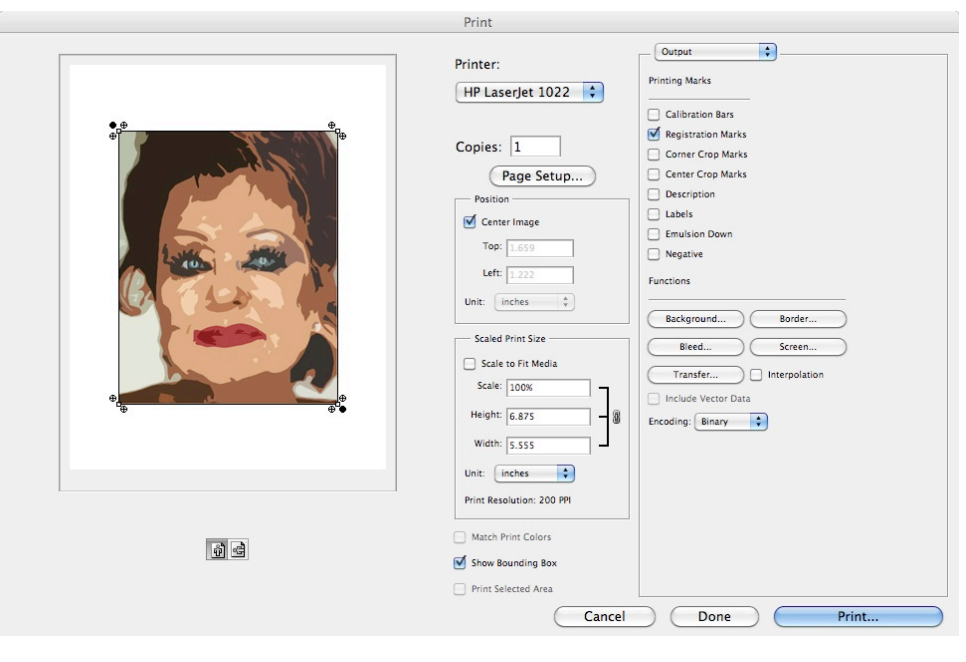

When printing: To line up one screen to the next.

- 1) Tape a copy of your print out (containing the registration marks –We'll call this your registration template) onto a piece of print paper, with your registration pin holes punched in it.
- 2) Take your screen and slide your registration template under the screen and line up the registration marks on the screen to those on the template.
- 3) Tape your pins in place
- 4) Tape out the registration marks on your screen so they don't print.
- 5) Your now ready to go.